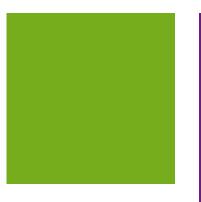

## MYOB EXO BUSINESS 8.8

Release Notes

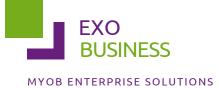

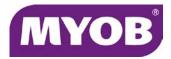

#### **Important Notices**

This material is copyright. It is intended only for MYOB Enterprise Solutions Business Partners and their customers. No part of it may be reproduced in any way without the prior permission of MYOB.

MYOB has carefully prepared this material but excludes (to the extent allowed by legislation) any direct or indirect liability arising from errors or omissions or from its use. Any case studies (including the application of particular accounting standards or legislation) are representative examples only, and will not directly apply to the user's own circumstances. They are not a substitute for professional advice. Users must check that third party materials, for example from the IRD and the ATO, are current at the time they are used.

#### **Trademark Rights**

MYOB is an internationally registered trademark of MYOB Technology Pty Ltd. The use of this trademark and MYOB's other trademarks is prohibited without prior consent. Other products mentioned may be service marks, trademarks or registered trademarks of their respective owners.

# Contents

| Introduction                                | 1  |
|---------------------------------------------|----|
| What's New in this Release?                 | 1  |
| Installation                                | 2  |
| Pre-Install Requirements                    | 2  |
| Database Server                             | 2  |
| Client Workstation                          | 3  |
| Other Requirements                          | 3  |
| Installing MYOB EXO Business                | 4  |
| Post-Installation                           | 11 |
| Logging in to EXO Business                  | 11 |
| Installing EXO Business Services            | 12 |
| Setting up the Services                     | 15 |
| New Features                                | 17 |
| Important Upgrade Notice                    | 17 |
| CRM Advantage                               | 17 |
| Geolocation                                 | 20 |
| Bulk Loading Location Details               | 21 |
| New Search Template                         | 22 |
| Improvements to Data Verification           | 22 |
| Business Alert Email Parameters             | 23 |
| Work in Progress Changes                    | 24 |
| Updates to the Ledger Reconciliation Widget | 24 |
| Job Costing Timesheets                      | 25 |
| New Business Alerts                         | 25 |
| Education Centre URL Profile Setting        | 25 |
| Search Templates                            | 26 |

| Resolved Issues              | 28 |
|------------------------------|----|
| EXO Business Core            | 28 |
| EXO Job Costing              | 29 |
| EXO CRM                      | 29 |
| Known Issues                 | 30 |
| Appendix 1: Profile Settings | 31 |

# Introduction

## What's New in this Release?

The focus of the 8.8 release is on addressing issues identified in the 8.7 and previous releases of EXO Business.

The purpose of this document is to provide essential information on the installation and use of this release:

- The **Installation** section provides an overview of the installation process, including pre-installation requirements and post installation steps.
- The **New Features** section describes all new features introduced in this release.
- The **Resolved Issues** section describes all issues that have been addressed by this release.
- The **Known Issues** section details any issues in this release that have been identified as requiring attention.
- The **New Profile Settings** appendix at the end of this document summarises all changes to EXO Business profile settings included in this release.

# Installation

## Pre-Install Requirements

Minimum system requirements for PCs running MYOB EXO Business components are detailed below. Full details of requirements and supported operating systems for MYOB EXO Business are available on the <u>Minimum System Requirements page on the MYOB website</u>.

The performance of the EXO Business system is not assured if these requirements are not met. Similarly, performance cannot be assured if the EXO Business system is installed on a server that is already under load from other processes, or a RDBMS that is not suitable for the organization's volume of data (see "SQL Express" on page 3).

#### Database Server

Any server where an MYOB EXO Business database is installed should meet the following minimum requirements:

- Windows Server 2008, Windows Server 2012
- The latest Service Pack for the Windows operating system
- Intel Pentium<sup>®</sup> 4 2.4Ghz processor (or equivalent)
- 2 GB RAM
- 20 GB of hard disk space + 10 MB per user
- Microsoft Data Access Components (MDAC) 2.8 or later
- A supported version of Microsoft SQL Server:
  - o Microsoft SQL Server 2008 R2/SQL 2008 R2 Express Edition
  - o Microsoft SQL Server 2012/SQL 2012 Express Edition
- The latest Service Pack for the version of SQL Server you are using

#### SQL Server

Microsoft SQL Server must be present on the EXO Business Database Server. If you want to use a specific edition of SQL Server, make sure it is installed before running the Installation Wizard. If SQL Server is not installed, the EXO Business Installation Wizard can install SQL Server 2008 R2 SP1 Express Edition (SQL Express) as part of the installation process (see page 7). Whichever version of SQL Server you use, it must be set up to use Mixed Mode authentication.

The blank and demo databases supplied with EXO Business have their compatibility levels set to "SQL Server 2008 (100)". When upgrading from a previous version of EXO Business, database compatibility levels are updated automatically as follows:

- SQL Server 2008 and later databases are set to compatibility level 100.
- Older versions of SQL Server are not updated.

See the following web page for information on compatibility levels:

http://msdn.microsoft.com/en-us/library/bb510680.aspx

#### SQL Express

SQL Express may not be suitable for businesses with many users. SQL Express has limits on the amount of RAM and number of processors it can use, which affects the number of concurrent users that the EXO Business database can support. See the following MSDN article for more information:

http://msdn.microsoft.com/en-us/library/ms165672.aspx

#### **Client Workstation**

Any client workstation running the MYOB EXO Business application modules should meet the following minimum requirements:

- Windows 7 Enterprise, Windows 7 Professional, Windows 7 Ultimate, Windows 8
- The latest Service Pack for the Windows operating system
- Intel Pentium<sup>®</sup> 4 1.3 GHz processor (or equivalent)
- Hard disk space as required for the operating system
- 16-bit colour, 1024×768 screen resolution

#### Other Requirements

Certain features of MYOB EXO Business require one or more of the following:

- Internet access
- Microsoft Internet Explorer 7.0 or later
- Adobe<sup>®</sup> Acrobat Reader 7.0 or later

Microsoft Office connection requires Microsoft Word/Excel 2010 to 2013.

Contact synchronisation requires Microsoft Outlook 2010 to 2013.

MYOB EXO Business 8.8 requires **ExonetLib.dll** version 8.8.0 or later. Version 8.8.0 is included with this release.

When installing manually on 64-bit operating systems, the file **RwEasyMAPI64.exe** must be copied from the **Supporting Files\RapWare** folder of the EXO Business DVD to the install directory. Register this file by running RwEasyMAPI64.exe /regserver from a command prompt.

### Installing MYOB EXO Business

**Note:** Before you install this release, we recommend you take the precaution of backing up your data. Ensure there are no EXO Business modules running, locally or on your network.

#### To perform the installation:

- 1. Insert the MYOB EXO Business CD and select **Install MYOB EXO Business** on the Install tab. If the install menu does not run automatically, run the **ExoBusinessInstaller.exe** program in the **Supporting Files** directory of the CD.
- 2. Click **Next** on the Welcome screen.

| 💮 MYOB EXO Business Install | er 💽                                                                                                    |  |
|-----------------------------|----------------------------------------------------------------------------------------------------|--|
| EXO                         | Welcome to the MYOB EXO Business<br>Setup Wizard                                                                  |  |
| MYOB ENTERPRISE SOLUTIONS   | This will install MYOB EXO Business on your system.                                                               |  |
|                             | It is recommended that you close all other applications before<br>continuing.                                     |  |
|                             | IMPORTANT NOTES                                                                                                   |  |
|                             | <ol> <li>You must have administrative priviliges on this computer to install<br/>MYOB EXO Business.</li> </ol>    |  |
|                             | 2. MYOB EXO Business can only be installed on a local computer.<br>Installation across a network is not possible. |  |
|                             | Click Next to continue, or Cancel to exit Setup.                                                                  |  |
| MYOB                        |                                                                                                    |  |
|                             | Cancel                                                                                                    |  |

3. Read the licence agreement, then select I accept the agreement and click Next.

| 🖪 MYOB EXO Business Installer                                                                                                    | ×     |
|----------------------------------------------------------------------------------------------------|-------|
| License Agreement<br>Please read the following important information before continuing.                                                                                                    | TIONS |
| Please read the following License Agreement. You must accept the terms of this<br>agreement before continuing with the installation.                                                                                         |       |
| MYOB EXO End User Licence Agreement                                                                                                    | •     |
| Important - Read Carefully<br>This End User licence agreement ("Licence Agreement" or "agreement") constitutes a<br>legal agreement between the End User and or their nominated representative ("you") and<br>MYOB ("MYOB"). |       |
| If you make this agreement in Australia then this agreement is with MYOB Australia Pty Ltd<br>and is governed by the laws applicable in Victoria, Australia. If you make this agreement in                                   | •     |
| C I accept the agreement                                                                                                    |       |
| I do not accept the agreement                                                                                                    |       |
|                                                                                                    |       |
| < <u>B</u> ack <u>N</u> ext>                                                                                                    |       |

4. Select the country you are based in and click **Next**.

| G MYOB EXO Business Installer                                                                                                    | <b>—</b>                                     |
|----------------------------------------------------------------------------------------------------|----------------------------------------------|
| Country Selection<br>What country is the organisation operating in?                                                                                     | EXO<br>BUSINESS<br>MYOB ENTERPRISE SOLUTIONS |
| Select the country in which the business using MYOB EXO Business will b<br>operating.                                                                   | e                                            |
| It is important to ensure that the correct country is selected to ensure that I<br>configuration is appropriate for e.g. your country's taxation rules. | ihe system                                   |
| <ul> <li>♠ustralia</li> <li>New Zealand</li> </ul>                                                                                                    |                                              |
| < <u>B</u> ack                                                                                                    | E Cancel L                                   |

**Note:** Your selection here affects certain country-specific default settings that are set up during the install, e.g. tax rates and banks.

- 5. Select the components to install. Choose from:
  - MYOB EXO Business Application Modules
  - Documentation files
  - EXO Business utilities
  - A blank "live" MYOB EXO Business Database
  - A pre-configured demonstration database
  - EXO Business Common Files

Click Next to continue.

| Comp | B EXO Business Installer<br>onent Selection<br>at MYOB EXO Business components should be installed? |              | S |
|------|----------------------------------------------------------------------------------------------------|--------------|---|
| Sele | ect the components that you would like to install.                                                  |              |   |
|      | ✓ MYOB EXO Business Application Modules                                                             | 545300 k     |   |
|      | MYOB EXO Business Documentation                                                                     | 56488 k      |   |
|      | ✓ MYOB EXO Business Utilities                                                                       | 7289 k       |   |
|      | 🔽 MYOB EXO Business Blank Database                                                                  | 190069 k     |   |
|      | ✓ MYOB EXO Business Demonstration Database                                                          | 242701 k     |   |
|      | ✓ MYOB EXO Business Common Files                                                                    | 105407 k     |   |
|      | Disk Space Required:                                                                                | 1010779 k    |   |
|      | Disk Space Remaining:                                                                               | 22090283 k   |   |
|      |                                                                                                    |              |   |
|      | < <u>B</u> ack                                                                                      | Next > Cance | 9 |

6. If you chose to install the MYOB EXO Business Application Modules, click **Browse** to choose the directory where you want to install the program files, then click **Next**.

| 🖅 MYOB EXO Business Installer                                                                                                    | <b>—</b>                                     |
|----------------------------------------------------------------------------------------------------|----------------------------------------------|
| Select Destination Location<br>Where should the MYOB EXO Business application files be installed?                                                   | EXO<br>BUSINESS<br>MYOB ENTERPRISE SOLUTIONS |
| Setup will install MYOB EXO Business into the following folder.<br>To continue, click Next. If you would like to select a different folder, click E | }rowse.                                      |
| C:\Program Files\MYOB EXO Business                                                                                                    | Browse                                       |
| < <u>B</u> ack [ <u>Next</u> >                                                                                                    | Cancel                                       |

7. If the MYOB EXO Business Common Files are not installed on this PC, click Browse to choose the directory where the Common Files are located, then click **Next**.

| G MYOB EXO Business Installer                                                                                                    | <b>×</b>                                     |  |
|----------------------------------------------------------------------------------------------------|----------------------------------------------|--|
| Select Common Files Location<br>Where are the MYOB EXO Business Common Files located?                                                                                                    | EXO<br>BUSINESS<br>MYOB ENTERPRISE SOLUTIONS |  |
| You have chosen not to install the MYOB EXO Business Common Files component on the<br>local computer.                                                                                         |                                              |  |
| Common Files are items such as Master Reports,Quick Insert Templates, etc. MYOB EXD<br>Business needs these files to operate correctly.                                                       |                                              |  |
| If you wish to use a shared set of files situated on a remote computer, please select the<br>parent folder that contains the Report and QI Template folders, or click Browse.                 |                                              |  |
| If you wish to install the Common Files component on the local computer, please go back to<br>the Component Selection page, and ensure the Common Files component is selected in the<br>list. |                                              |  |
| C:\Program Files\MYOB EXO Business\Common                                                                                                    | B <u>r</u> owse                              |  |
| < <u>B</u> ack                                                                                                    | > Cancel                                     |  |

- 8. If you chose to install the MYOB EXO Business Database components, you must specify where to install the database:
  - To install on an existing SQL Server instance, select the instance and enter a user ID and password for that instance.
  - To create a new instance for the installation, select **New SQL Server instance on this computer**, then click **Browse** to choose the location of the new instance. This will install SQL Server 2008 R2 SP1 Express Edition.

**Note:** See the Known Issues section on page 30 for information on the install prerequisites for SQL Server 2008 R2 SP1.

#### Click Next.

| MYOB EXO Business Installer Database Location Where should the MYOB EXO Business dat                                      | abase(s) be inst | alled?         | EXO<br>BUSINESS<br>MYOB ENTERPRISE SOLUTIONS |
|----------------------------------------------------------------------------------------------------|------------------|----------------|----------------------------------------------|
| Select the location in which you would like to<br>database(s)?<br>© Existing SQL Server instance on this cor<br>EXOSQL    |                  | OB EXO Busin   | ess SQL Server                               |
| <ul> <li>New SQL Server instance on this computed in the server</li> <li>C:\Program Files\Microsoft SQL Server</li> </ul> | uter             | ,              | Browse                                       |
|                                                                                                    | < <u>B</u> ack   | <u>N</u> ext > | Cancel                                       |

**Note:** The installer may appear unresponsive while it tries to detect SQL Server instances on the PC (this process may take a minute or more). Do not cancel the installer; simply wait until the detection operation is complete.

If you select to install a new instance of SQL Express, the logon details for the new instance will be:

- Username: sa
- Password: \$ExoAdmin7000

You will need to supply these details when migrating data, or if you want to connect to the SQL Express instance for any other reason.

9. Click **Browse** to choose where the MYOB EXO Business shortcuts should be located in the Windows Start menu, then click **Next**.

| MYOB EXO Business Installer                                                                                                    | <b>—</b>                                     |
|----------------------------------------------------------------------------------------------------|----------------------------------------------|
| Select Start Menu Folder<br>Where should the MYOB EXO Business shortcuts be placed in the<br>Start Menu?                                                      | EXO<br>BUSINESS<br>MYOB ENTERPRISE SOLUTIONS |
| Setup will create the program's shortcuts in the following Start Menu folde<br>To continue, click Next. If you would like to select a different folder, click |                                              |
| MYOB EXO Business                                                                                                    | Browse                                       |
| < <u>B</u> ack                                                                                                    | Cancel                                       |

10. If you want to create a desktop icon or Quick Launch icon for MYOB EXO Business, tick the relevant box(es), then click Next.

| HYOB EXO Business Installer                                                                                                    | <b>—</b>                                     |
|----------------------------------------------------------------------------------------------------|----------------------------------------------|
| Select Additional Tasks<br>Which additional tasks should be performed?                                                         | EXO<br>BUSINESS<br>MYOB ENTERPRISE SOLUTIONS |
| Select the additional tasks you would lke Setup to perform while installing<br>Business, then click Next.<br>Additional icons: | ) MYOB EXO                                   |
| <ul> <li>✓ Create a <u>D</u>esktop icon</li> <li>✓ Create a <u>Q</u>uick Launch icon</li> </ul>                                |                                              |
| < <u>B</u> ack                                                                                                    | Cancel                                       |

11. The installation is ready to begin. Review the details and click **Install** to proceed. If you need to change any details, click **Back** to return to the previous screen and change your selections.

| 🖅 MYOB EXO Business Installer                                                                                   | ×   |
|----------------------------------------------------------------------------------------------------|-----|
| Ready to Install<br>Setup is now ready to begin installing MYDB EXD Business on your<br>computer.               | ~~  |
| Click Install to continue with the installation, or click Back if you want to review or change<br>any settings. |     |
| Application Destination Location:<br>C:\Program Files\MYOB EXO Business                                         |     |
| SQL Server Instance:<br>EXOSQL                                                                                  |     |
| Start Menu Folder:<br>MYOB EXO Business                                                                         |     |
| Additional tasks:<br>Create Desktop icons<br>Create Quick Launch icons                                          |     |
|                                                                                                    |     |
| < <u>B</u> ack Install Cano                                                                                     | cel |

12. The installation progress is displayed.

| MYOB EXO Business                                                            |                                              |
|------------------------------------------------------------------------------|----------------------------------------------|
| Installing                                                                   | EXO<br>BUSINESS<br>MYOB ENTERPRISE SOLUTIONS |
| Current File                                                                 |                                              |
| Copying file:<br>C:\\MYOB EXO Business\MYOB EXO Business Fixed Assets User ( | âuide.pdf                                    |
| All Files                                                                    |                                              |
| Time Remaining 2 minutes 30 seconds                                          |                                              |
|                                                                              |                                              |
| < Back Ne                                                                    | ext > Cancel                                 |

## **Note:** During installation, other windows may appear if SQL Express is being installed.

13. If you chose to install the application modules but not the database components on this PC, you must enter the details of the database once the installation has completed. Click **Test Connection** to check that the details you have entered work. If the test passes, click **Next**.

| 🖅 DB Connection page                              |                           |                            | <b>—</b>                      |
|---------------------------------------------------|---------------------------|----------------------------|-------------------------------|
| Database Connection<br>What SQL Server database s | hould be connected to?    |                            | )<br>SINESS<br>RISE SOLUTIONS |
| Enter the details of the SQL S                    | erver database to which y | oou want MYOB EXO Business |                               |
| SQL Server computer name:                         | NZAKL005401W              |                            |                               |
| SQL Server instance name:                         | EXOSQL                    |                            |                               |
| Database name:                                    | EX0_LIVE                  |                            |                               |
| Database username:                                | sa                        |                            |                               |
| Database password:                                |                           |                            |                               |
| Company name:                                     |                           | ]                          |                               |
|                                                   | Test Connection           |                            |                               |
|                                                   |                           |                            |                               |
|                                                   |                           | Next >                     | Cancel                        |

**Note:** Once a computer successfully connects to the database, a Computer profile is created for it in EXO Business Config.

- 14. The installation is now complete. Choose what to do next and click Finish:
  - Run MYOB EXO Business to explore the demonstration database.
  - Run the Configuration Assistant to set up your new MYOB EXO Business database.
  - Return to Windows.

| MYOB EXO Business Installation Wizard        |                                                                                                    |  |
|----------------------------------------------|----------------------------------------------------------------------------------------------------|--|
| EXO<br>BUSINESS<br>MYOB ENTERPRISE SOLUTIONS | Completing the MYOB EXO Business Setup<br>Wizard<br>Setup has finished installing MYOB EXO Business on your<br>computer. The application may be launched by selecting the<br>installed icons.<br>Select an option from those below, and click Finish to exit Setup.<br>I want to explore the MYOB EXO Business demonstration<br>database (Run MYOB EXO Business)<br>I want to configure a new clean MYOB EXO Business<br>database (Run Configuration Assistant)<br>I'm done for now, return to Windows |  |
|                                              | [                                                                                                    |  |

### **Post-Installation**

Once MYOB EXO Business software is installed, it must be configured for use. Optionally, data can be migrated into the EXO Business system from another MYOB product. The configuration and migration processes are detailed in the *MYOB EXO Business Implementation Guide*.

#### Logging in to EXO Business

New MYOB EXO Business databases are installed with one or more default user accounts. When logging in to EXO Business for the first time, you must supply the following login details.

#### For a new blank database (EXO\_LIVE):

- Default admin user = ExoAdmin
- Default admin password = ExoAdmin

#### For the demonstration database (EXO\_DEMO):

- Default admin user = ExoAdmin
- Default admin password = ExoAdmin
- Default demo user = demo
- Default demo password = DEMO

Note: Passwords are case-sensitive.

## Installing EXO Business Services

Once the EXO Business system is set up, you can install supporting services for the EXO API and EXO Email Service using the EXO Business Service Setup Wizard, **EXO Business Services Installer.msi**. This installer is supplied with the main EXO Business installer. It must be run on a server that already has EXO Business installed on it, and must be run from an account with administrative permissions.

#### To perform the installation:

1. Double-click on the installer to run it. The welcome screen appears:

| 😸 MYOB EXO Business Services Setup 📃 📼 💌     |                                                                                                    |  |
|----------------------------------------------|----------------------------------------------------------------------------------------------------|--|
| EXO<br>BUSINESS<br>MYOB ENTERPRISE SOLUTIONS | Welcome to the MYOB EXO Business<br>Services Setup Wizard                                                                                   |  |
|                                              | The Setup Wizard will install MYOB EXO Business Services on<br>your computer. Click Next to continue or Cancel to exit the<br>Setup Wizard. |  |
| MYOB                                         |                                                                                                    |  |
|                                              | Back Next Cancel                                                                                                    |  |

2. Click Next. The MYOB EXO End User Licence Agreement is displayed:

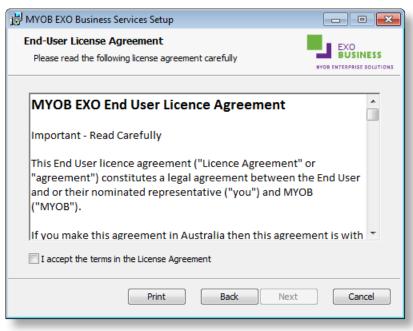

3. Tick I accept the terms in the Licence Agreement and click Next to continue.

| HYOB EXO Business Services Setup                                  |                                                |
|-------------------------------------------------------------------|------------------------------------------------|
| Custom Setup<br>Select the way you want features to be installed. |                                                |
| Click the icons in the tree below to change the wa                | y features will be installed.                  |
| API Service<br>Messaging Service                                  | EXO Business API                               |
|                                                                   | This feature requires 59MB on your hard drive. |
| Location: C: \Program Files (x86) \MYOB E                         | XO Business Services Browse                    |
| Reset Disk Usage                                                  | Back Next Cancel                               |

- 4. Select which components to install. Choose from:
  - The EXO API Service
  - The EXO Messaging Service

**Note:** The API configuration utilities are always installed (see "Error! Reference source not found." on page Error! Bookmark not defined.).

- 5. The install location is displayed at the bottom of the window. Click **Browse** to choose a different location if necessary.
- 6. Click **Next**. You are now ready to install the EXO Business services.

| 岗 MYOB EXO Business Services Setup                                                                                              |                                              |
|----------------------------------------------------------------------------------------------------|----------------------------------------------|
| Ready to install MYOB EXO Business Services                                                                                     | EXO<br>BUSINESS<br>NYOB ENTERPRISE SOLUTIONS |
| Click Install to begin the installation. Click Back to review or change installation settings. Click Cancel to exit the wizard. | any of your                                  |
|                                                                                                    |                                              |
| Back 👔 Install                                                                                                    | Cancel                                       |

7. Click **Install** to being the installation. The progress of the installation is displayed:

| 岗 MYOB EXO Business Services Setup                                    | - • •                                        |
|-----------------------------------------------------------------------|----------------------------------------------|
| Installing MYOB EXO Business Services                                 | EXO<br>BUSINESS<br>NYOB ENTERPRISE SOLUTIONS |
| Please wait while the Setup Wizard installs MYOB EXO Business Service | s.                                           |
| Status: Copying new files                                             |                                              |
|                                                                       |                                              |
|                                                                       |                                              |
|                                                                       |                                              |
| Back Next                                                             | Cancel                                       |

8. Once the installation is complete, click **Finish** to close the wizard. You can choose to open the EXO Business Service Configuration utility to set up details of the EXO API services.

| 😸 MYOB EXO Business Services Setup           |                                                          |              |
|----------------------------------------------|----------------------------------------------------------|--------------|
| EXO<br>BUSINESS<br>MYOB ENTERPRISE SOLUTIONS | Completed the MYOB EXO Business<br>Services Setup Wizard |              |
|                                              | Click the Finish button to exit the Setup Wize           | ard.         |
|                                              | Launch EXO Business Services Configurat                  | tion on exit |
|                                              |                                                          |              |
|                                              |                                                          |              |
|                                              |                                                          |              |
| MYOB                                         |                                                          |              |
|                                              | Back Finish                                              | Cancel       |

**Note:** The EXO Business Service Configuration utility is installed in the same location as the EXO API services. You can run the utility (**MYOB.ED.EXO.Cloud.ServiceConfig.exe**) from this location at any time.

#### Setting up the Services

The EXO Business services must be set up for each EXO Business database connection, using the MYOB EXO Business Service Configuration utility. This utility,

**MYOB.ED.EXO.Cloud.ServiceConfig.exe**, can be run immediately after installation, or you can open it from the EXO services install directory at any time.

| Note: | All setup must be performed on the server that the EXO Business services |
|-------|--------------------------------------------------------------------------|
|       | are installed on, using an account with administrator privileges.        |

| MYOB EXO Business Service Config        | guration             |                             |                       |
|-----------------------------------------|----------------------|-----------------------------|-----------------------|
| EXO API Configuration EXO Business      | Mada Canformation    |                             |                       |
|                                         | Averts Configuration |                             |                       |
| API Services<br>EXO Connection EXO_LIVE | ▼ Base URL http://   | ocalhost-8888/              | Add API Service       |
|                                         |                      |                             |                       |
| Service Name                            | EXO Connection       | Base URL                    | Delete                |
|                                         | -                    | http://localhost:88/exoapi/ | Delete                |
| EXOAPIService\$EXO_LIVE                 | EXO_LIVE             | http://localhost:80/exoapi/ | Delete                |
|                                         |                      |                             |                       |
|                                         |                      |                             |                       |
|                                         |                      |                             |                       |
|                                         |                      |                             |                       |
|                                         |                      |                             |                       |
| Live Relay Services                     |                      |                             |                       |
| EXO Connection EXO_LIVE                 | <b>•</b>             |                             | Add API Relay Service |
| Service Name                            | EXO Connection       |                             | Delete                |
| EXOAPIProviderService\$EXO_DE           | EXO_DEMO             |                             | Delete                |
| EXOAPIProviderService\$EXO_LIVE         | EXO_LIVE             |                             | Delete                |
|                                         |                      |                             |                       |
|                                         |                      |                             |                       |
|                                         |                      |                             |                       |
|                                         |                      |                             |                       |
|                                         |                      |                             |                       |
|                                         |                      |                             |                       |

The utility displays configuration settings for the following services:

- EXO API Configuration
  - API Services this is the main EXO API service.
  - API Provider Services this service connects the EXO API to the online relay. This service is only needed this if you want to communicate with the EXO API remotely.
- EXO Business Alerts Configuration
  - Message Services this is the EXO Business messaging (email) service.

To configure an API service, select an EXO Business database connection, then click the relevant **Add Service** button. For the API Service, you must also enter a **Base URL**, which is the location and port the API is accessible on (the default should be suitable in most cases, unless you want to use a different directory and/or port).

**Note:** For local API access, ensure that your firewall is configured to allow the relevant ports, services and/or applications.

To validate that the EXO API has been successfully installed and set up, navigate to the Base URL in a web browser or REST client to see a list of available endpoints.

The configuration process for the messaging service is slightly different; where the API services create a separate instance for each EXO Business database connection, the messaging service has a single instance, which can have multiple connections to it.

| 📕 MYOB EXO Business Se | ervice Configuration              |                         | - • ×           |
|------------------------|-----------------------------------|-------------------------|-----------------|
| EXO API Configuration  | EXO Business Alerts Configuration |                         |                 |
| Message Services       | L                                 |                         |                 |
|                        | EXO_DEMO -                        | Add Connection Un-Insta | Message Service |
| EXO Connection         |                                   |                         | Delete          |
| EXO_LIVE               |                                   |                         | Delete          |
| EXO_DEMO               |                                   |                         | Delete          |
|                        |                                   |                         |                 |

To install the messaging service instance, select a database connection and click **Add Connection**. This adds the service and sets up a connection to the selected database. To add new connections, select them from the **EXO Connection** dropdown and click **Add Connection**.

# New Features

### Important Upgrade Notice

The **Exonetlib.dll** DLL has been updated in this release. When upgrading manually, make sure to install and register the upgraded DLL—its version number should be **8.8.0.xxx** or later.

## **CRM Advantage**

This release introduces EXO CRM Advantage: an enhancement to the EXO CRM module that extends its existing feature set with additional functions commonly required by sales reps and account managers.

EXO CRM Advantage is a separately licensable module of MYOB EXO Business, and replaces the EXO CRM module. To use it, you must purchase CRM Advantage licences for all of your current CRM users—it is not possible to have a mixture of CRM and CRM Advantage licences. Once the new "EXO CRM Advantage" licence module is added and configured in the EXO Configurator, all CRM users are given access to the new CRM Advantage functions.

When EXO CRM Advantage is licensed, the title bar of the EXO CRM module displays "MYOB EXO CRM Advantage", and the module's dropdown menus are updated to provide access to the new functions:

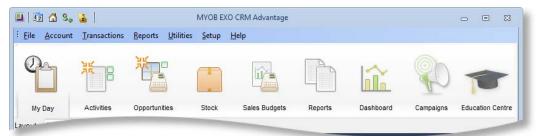

Adding CRM Advantage to a system adds the following features to the EXO CRM module:

- Users can set up pricing and discounting details from within EXO CRM. This includes access to the Discounts/Prices tab on the Debtor Account Details window and access to the Price Change Scheduler, Price Update Utility and Setup Price Policies functions.
- Users can create a Sales Order directly from EXO CRM, without first having to save it as a quote.
- Users can edit Sales Orders from within EXO CRM, provided they have the status "Not Processed", "Quotation", "Standing Order" or "Layby".

- Users can access the Generate POs button on the Sales Order window to create "back-to-back" Purchase Orders (but cannot create Purchase Orders in any other way).
- Users can create and edit stock items from within EXO CRM, including One-Off Stock items.
- Users can create and edit Bills of Materials in EXO CRM.
- Serial number and batch number searching and tracking functionality is available in EXO CRM. This includes access to the Setup Stock Serial Numbers, Serial Number Tracking and Setup Stock Batch Code functions.

**Note:** Users cannot process Sales Orders, supply stock or raise invoices from EXO CRM. Similarly, users cannot process Bills of Materials.

The following table details the differences in functionality between EXO CRM and EXO CRM Advantage:

| Module                    | Functionality                             | EXO CRM                | EXO CRM<br>Advantage |
|---------------------------|-------------------------------------------|------------------------|----------------------|
| CRM                       | Opportunities                             | Full                   | Full                 |
|                           | Campaign Management                       | Full                   | Full                 |
|                           | Sales Budgets                             | Full                   | Full                 |
| Sales &<br>Customers      | Debtors, Prospects & Contacts Master Data | Partial                | Full                 |
| customers                 | Sales Quotation                           | Full                   | Full                 |
|                           | Sales Order Entry                         | Quote only, no<br>edit | Full entry & edit    |
|                           | Back-to-Back Purchase Order Creation      |                        | Full                 |
|                           | Sales Order Supply                        |                        |                      |
|                           | A/R Invoices & Credits                    | View                   | View                 |
|                           | A/R Payments, Deposits & Refunds          |                        |                      |
| Purchasing &<br>Suppliers | Creditor Master Data                      | View                   | View                 |
| Suppliers                 | Purchase Order                            |                        | Back-to-back only    |
|                           | Purchase Receipt                          |                        |                      |
|                           | Landed Costs                              |                        |                      |
|                           | A/P Invoices & Credits                    | View                   | View                 |
|                           | A/P Payments & Refunds                    |                        |                      |

| Marketing | Contacts                      | Full    | Full |
|-----------|-------------------------------|---------|------|
|           | Marketing Lists               | Full    | Full |
|           | Activities and Tasks          | Full    | Full |
|           | Bulk Email                    | Full    | Full |
| Inventory | Inventory                     | View    | Full |
|           | One-Off Stock Items           |         | Full |
|           | Serial Numbers & Batches      |         | View |
|           | Stock Transfer                |         |      |
|           | Stock Take                    |         |      |
|           | Price Policies and Discounts  | Partial | Full |
|           | Bill of Materials             |         | Full |
|           | Works Orders / BOM Processing |         |      |
| General   | Calendar                      | Full    | Full |
|           | Dashboards                    | Full    | Full |
|           | Reporting                     | Full    | Full |
|           | Business Alerts               | Full    | Full |
|           |                               |         |      |

## Geolocation

Geolocation information (latitude and longitude) can now be saved for Debtors, Creditors, Non Accounts and Contacts, based on their addresses. This information can be used by the EXO API and the EXO OnTheGo mobile app—search templates are available to return accounts that are located near the user, for example.

Geolocation features are turned off by default, and can be activated using the new profile setting **Prompt for unset map coordinates on saving delivery addresses**, which has the following options:

- Disable map locating features geolocation details are never retrieved for records. Geolocation information will not be returned when querying accounts via the EXO API and the geolocationtemplate endpoint will be unavailable.
- Always prompt for un-mapped delivery addresses when a delivery address is entered or changed a dialog box appears, asking the user if they want to retrieve new details.
- Never prompt for un-mapped delivery addresses the system will automatically retrieve geolocation details whenever a delivery address is entered or changed.

**Note:** By enabling geolocation features you consent to send information to MYOB and for us to relay part of this information to Microsoft in accordance with the Microsoft Online Privacy Statement (see <a href="http://go.microsoft.com/fwlink/p/?LinkId=253457">http://go.microsoft.com/fwlink/p/?LinkId=253457</a>) in order to retrieve mapping coordinates and confirmation of the existence of a physical address. See the new "Geolocation Features" white paper for more information. This white paper is available on the EXO Business Education Centre.

Geolocation information is based on the account's delivery address. The system uses Microsoft's Bing API to query Bing Maps for latitude and longitude details when the new Location button next to the address is clicked:

|                                                                   | Account Detail               | S                      |            |              |                  |              |                                     |                                                       |       |                                |           |                   |
|-------------------------------------------------------------------|------------------------------|------------------------|------------|--------------|------------------|--------------|-------------------------------------|-------------------------------------------------------|-------|--------------------------------|-----------|-------------------|
| File Na                                                           | vigate Help                  |                        |            |              |                  |              |                                     |                                                       |       |                                |           | G                 |
| New 🚹                                                             | 🚽 Save                       | 🐊 Sa <u>v</u> e & Exit | X Canc     | el 🛛 🗊 🦚     | - 🔰              | ₩ 4 ▶        |                                     | 1                                                     | 1 #   | â 🖆 🚽                          |           | ,                 |
| A/C No:                                                           |                              |                        | Name:      | TIMOTHY JAC  |                  |              |                                     |                                                       |       |                                |           | anch of A/C no: 2 |
| Details 1                                                         | Details 2 Cont               | acts Transactio        | ns Orders  | Extra Fields | Serials          | Discounts/Pr | rices J                             | lobs                                                  | Notes | History Notes                  | Documents | Analysis 4        |
| Code: TI                                                          | MJAC01                       | Name:                  | TIMOTHY JA | ACKSMAN      |                  |              |                                     |                                                       |       |                                |           |                   |
| Postal A<br>Line 1:<br>Line 2:<br>Line 3:<br>Line 4:<br>Postal co | 76 HORI<br>HORNBY<br>CHRISTO | IBY RD                 | ]          |              |                  | rice:        | TIM M<br>This m<br>Last m<br>This y | ROUP SI<br>ICINTOS<br>2 Retainonth:<br>nonth:<br>ear: |       | \$0.00<br>\$0.00<br>\$2,058.74 |           | edit              |
| Line 3:<br>Line 4:<br>Line 5:<br>Line 6:                          | NEW ZEA                      |                        |            |              | Credit<br>Credit | terms:       | Last y<br>Cash (                    |                                                       |       | \$0.00                         | Private   | Account           |

The icon on this button indicates the status of the query:

- Q location has not been queried yet.
- Q location successfully retrieved. Clicking the button again will open your default browser, showing the location on Bing Maps. SHIFT+clicking the button will attempt to retrieve location details again. Right-clicking on the button gives options to retrieve the details again and to confirm the details by displaying them next to a map on a new window.
- • location could not be retrieved. Hovering the mouse over the button will display a popup message indicating why the query failed.

A Location button is also available for the EXO Business company's street address in EXO Configurator at Company > Company Details. Storing geolocation information for this address allows you to write custom reports or dashboard widgets that show records' locations relative to the company.

All Location buttons are hidden if the **Prompt for unset map coordinates on saving delivery addresses** profile setting is set to "Disable map locating features".

### Bulk Loading Location Details

Location details for accounts can be loaded in bulk from the EXO Configurator at **Admin > Bulk Update > Geocoding**:

| Period Statuses         O CASH SALES           -Period History         1 KNIGHT NICOL AUTOS         94 CLARKE ST           4 Bulk Update         E         3 AUSSIF SPARES         97 RDDC ST                                                                                                    | ile <u>A</u> ccount <u>H</u> elp | lanic | Contraction Contraction of the contraction               |                                       |     |
|----------------------------------------------------------------------------------------------------|----------------------------------|-------|----------------------------------------------------------|---------------------------------------|-----|
| Courier     Courier Setup     Stock Request Types     Corrent Serial     Courier Setup     Stock Cancel Location Bulk Update     Courier Setup     Stock Cancel Location Bulk Update     Courier Setup     Stock Cancel Location Bulk Update     Courier Setup     Stock Location     Courier Setup     Courier Setup     Stock Location     Stock Location     Stock Location     Stock Location     Courier Setup     Courier Setup |                                  |       |                                                          |                                       |     |
| Courier Setup     Stock Request Types     Period     Period     Current Period     Courrent Period     Courrent Period     Courrent Period     Period Statues     Period Statues    |                                  |       | Bulk Update 🔀 Cancel                                     |                                       |     |
| Stock Request Types     Period     General Period     General Period History     Barks     Period History     Barks     Geo Coding     Barks     Geo Coding     Barks     Geo Coding     General Ledger     Geo Coding     General Ledger     Geo Codinso     General Ledger     Geo Codinso     Geo Codinso     Geo Codins     Geo Co |                                  |       | eo Code Location Bulk Update                             |                                       |     |
| I - Current Period       Accono Name       Delivery 1         - Period Statuess       0 CASH SALES       94 CLARKE ST         - Period History       1 KNIGHT NICOL AUTOS       94 CLARKE ST         - Bulk Update       2       3 AUSSIE SPARES       97 BRIDGE ST         - Geod Goling       4 THE CAR JUNCTION       3 GOLDENEYE AVE       2         - Banks       Debtors (Direct Cedit)       5 D & C PANIEDEATERS       61 FERNHILL DRIVE         - Orditor Groups       5 D AC PANIEDEATERS       61 FERNHILL DRIVE         - Caccount Groups       2 4 DOROTHY HEDGES       DOROTHY HEDGES         - GL Control Accounts       9 MARKET PARTS       215 EAST ST         - GL Report Batches       32 TEST ACCOUNT 2       33 TEST ACCOUNT 2         - Pariments       33 TEST ACCOUNT 2       33 TEST ACCOUNT 2         - Payment Groups       10 NIGEL BMERSON       151 PLIKINGTON DRIVE         - EXO Finance       33 TEST ACCOUNT 2       33 TEST ACCOUNT 2         - Payment Groups       10 OVEN DENTON       528 GREAT SOUTH RD         - Payment Groups       10 OVEN DENTON       528 GREAT SOUTH RD         - Payment Groups       13 SUVA PARTS       12 THE PARADE         - Creditors       13 SUVA PARTS       13 SUVA PARTS         - Creditors                                                                                                    |                                  | 117   |                                                          | (                                     | _   |
| Financial Year     Delivery 1       Period Statuses     0 CASH SALES       Period History     1 KitCHT NICOL AUTOS     94 CLARKE ST       Banks     3 AUSSIE SPARES     97 BRIDGE ST       Banks     5 D & C PANELBEATERS     61 FERNHILL DRIVE       Creations (Direct Credit)     6 SYMONDS ST CENTRAL SERVICE STATION     3 GOLDENEYE AVE       Banks     5 D & C PANELBEATERS     61 FERNHILL DRIVE       Control Accounts     61 FERNHILL DRIVE       Banks     6 SYMONDS ST CENTRAL SERVICE STATION     5 SYMONDS ST CENTRAL SERVICE STATION       Control Accounts     6 SYMONDS ST CENTRAL SERVICE STATION     5 DR OPANELBEATERS       Cal Report Batches     24 DORTHY HEDGES     DOROTHY HEDGES       Cal Report Batches     10 NIGEL BWERSON     151 PILKINGTON DRIVE       Branches     31 TEST ACCOUNT 3     31 TEST ACCOUNT 3       Currencies     32 TEST ACCOUNT 3     32 BEST ACCOUNT 4       Payment Groups     11 OWEN DENTON     528 GREAT SOUTH RD       Payment Types     11 OWEN DENTON     528 GREAT SOUTH RD       Payment Types     12 PAUL HOLLAND MOTORS     36 BURLEIGH ST       Tax Return Key Points     13 SUVA PARTS     12 THE PARADE       Creditors     16 TIMOTHY JACKSMAN     600 great south road       Stock     15 TIMARU CAR SERVICES LTD     59 PRINCES ST                                                                                                    | ⊿ Period                         | L L   | pdate locations for: Debtors   Update where status is in | Unchecked, Multiple, Not found, Error | •   |
| <ul> <li>Period Statues</li> <li>Period History</li> <li>Bulk Update</li> <li>Stock</li> </ul> <ul> <li>CASH SALES</li> <li>Period History</li> <li>Bulk Update</li> <li>Stock Coding</li> <li>Coding</li> <li>Hite CAR JUNCTION</li> <li>Solution</li> <li>Solution</li> <li>Solution</li> <li>Solution</li> <li>Solution</li> </ul> <ul> <li>Banks</li> <li>Debtors (Direct Debit)</li> <li>Creditors (Direct Credit)</li> <li>Solution</li> <li>General Ledger</li> <li>Account Groups</li> <li>G. Control Accounts</li> <li>Solution</li> <li>Mark LAWRENCE</li> <li>Solution</li> <li>Mark LAWRENCE</li> <li>Solution</li> <li>Mark Lawrence</li> <li>Solution</li> <li>Mark Lawrence</li> <li>Solution</li> <li>Mark Lawrence</li> <li>Solution</li> <li>Mark Lawrence</li> <li>Solution</li> <li>Mark Lawrence</li> <li>Solution</li> <li>Mark Lawrence</li> <li>Solution</li> <li>Mark Lawrence</li> <li>Solution</li> <li>Mark Lawrence</li> <li>Solution</li> <li>Mark Lawrence</li> <li>Solution</li> <li>Mark Lawrence</li> <li>Solution</li> <li>Mark Lawrence</li> <li>Solution</li> <li>Solution</li> <li>Solution</li> <li>Solution</li> <li>Solution</li> <li>Solution</li> <li>Solution</li> <li>Solution</li> <li>Solution</li> <li>Soluti</li></ul>                                                                                                    |                                  | ll r  | A No                                                     | Delivery 1                            |     |
| Period Hstory       1 KNIGHT NICOL AUTOS       94 CLARKE ST         Buik Update       3 AUSSE SPARES       97 BRIDGE ST         General Ledger       4 THE CAR JUNCTION       3 GOLDENEYE AVE         Banks       Debtors (Direct Cedit)       5 D & C PANIEDEATERS       61 FERNHILL DRIVE         General Ledger       6 SYMONDS ST CENTRAL SERVICE STATION       54 SYMONDS STREET         - Creditor Groups       7 JAMES BARRY       29 WHITES WAY         - Account Groups       8 MARK LAWRENCE       82 STATION RD         - GL Control Accounts       9 MARKET PARTS       215 EAST ST         - GL Report Batches       10 NIGEL BHERSON       151 PLIKINGTON DRIVE         EXO Finance       31 TEST ACCOUNT 2       -         - Payment Groups       11 OWEN DENTRON       528 GREAT SOUTH RD         - Payment Groups       11 OWEN DENTRON       528 GREAT SOUTH RD         - Payment Groups       12 PAUL HOLLAND MOTORS       36 BURLEIGH ST         - Tax Rates       13 SUVA PARTS       12 THE PARADE         - Creditors       16 TIMOTHY JACKSMAN       600 great south road         - Creditors       16 TIMOTHY JACKSMAN       600 great south road         - Stock       17 TRENT HASKELL PARTS CENTRE       36 GRASSMERE LANE         18 Yes PERCLES TS       347 ST GEO                                                                                                    |                                  |       |                                                          | Delivery 1                            | _   |
| Balk Update       97 BRIDGE ST         Banks       97 BRIDGE ST         Banks       97 BRIDGE ST         Debtors (Direct Credit)       5 D & C PANELBEATERS         Obstrom S (Direct Credit)       6 SYMONDS ST CENTRAL SERVICE STATION         Banks       97 BRIDGE ST         General Ledger       6 SYMONDS ST CENTRAL SERVICE STATION         Account Groups       8 MARL LAWRENCE         - Account Groups       9 MARKET PARTS         - G. Report Batches       10 NIGEL BMERSON         - Control Accounts       10 NIGEL BMERSON         - Branches       31 TEST ACCOUNT 2         Branches       32 TEST ACCOUNT 3         - Tax Rates       33 TEST ACCOUNT 4         - Orrentides       12 PAUL HOLLAND MOTORS         - Creditors       12 FAUL MOURD STREES         - Creditors       13 SUVA PARTS         - Creditor Account Groups       15 TIMARU CAR SERVICES LTD         - Alternate Stock Groups       15 TIMARU CAR SERVICES LTD         - Alternate Stock Groups       16 TIMOTHY JACKSMAN         - Stock Locabions       19 VICTORIA CARS                                                                                                    |                                  |       |                                                          |                                       |     |
| Geo Coding       4 THE CAR JUNCTION       3 GOLDENEYE AVE         Banks       - Debtors (Direct Credit)       5 D & C PANELBEATERS       61 FERNHILL DRIVE         - Debtors (Direct Credit)       - Greditors (Direct Credit)       5 D & C PANELBEATERS       61 FERNHILL DRIVE         - General Ledger       6 SYMONDS ST CENTRAL SERVICE STATION       54 SYMONDS ST REET         - Account Groups       - G. Control Accounts       9 MARK LAWRENCE       82 STATION RD         - Account Groups       - G. Control Accounts       9 MARK LAWRENCE       82 STATION RD         - Account Groups       9 MARKET PARTS       215 EAST ST         - G. Report Batches       10 NIGEL EMERSON       151 PILKINGTON DRIVE         - Tax Rates       32 TEST ACCOUNT 2       -         - Tax Rates       32 TEST ACCOUNT 4       -         - Qurrendes       - 22 INTERNET SALES ACCOUNT       -         - Payment Groups       - 10 OWEN DENTON       528 GREAT SOUTH RD         - Payment Denominations       12 PAUL HOLLAND MOTORS       36 BURLEIGH ST         - Tax Return Key Points       13 SUVA PARTS       12 THE PARADE         - Creditors       14 TERRYS SPARES       164 CENTRAL PARK DRIVE         Stock       15 TIMARU CAR SERVICES LTD       59 PRINCES ST         - Creditors       16 TIMOTH                                                                                                    |                                  | _     |                                                          |                                       | -1  |
| Banks       - Debtors (Direct Debit)       - S D AC PANLEDEATERS       - G FERNIFIL DRIVE         - Oreditors (Direct Credit)       - S D AC PANLEDEATERS       - G FERNIFIL DRIVE         - Bank Formats (Reconcilation)       8 MARK LAWRENCE       82 STATION RD         - General Ledger       - Account Groups       - 24 DOROTHY HEDGES       DOROTHY HEDGES         - Account Groups       - 24 DOROTHY HEDGES       DOROTHY HEDGES       DOROTHY HEDGES         - GL Report Batches       10 NIGEL BMRSON       151 PILKINSTON DRIVE         - EXOFINANCE       32 TEST ACCOUNT 2       -         - Tax Rates       - 33 TEST ACCOUNT 2       -         - Payment Groups       - 10 WEN DENTON       528 GREAT SOUTH RD         - Payment Groups       11 OWEN DENTON       528 GREAT SOUTH RD         - Payment Groups       11 SUVA PARTS       12 THE PARADE         - Creditors       15 TIMARU CAR SERVICES LTD       59 PRIXCES ST         - Creditors       15 TIMARU CAR SERVICES LTD       59 GRASSMERE LANE         - Stock       18 v8 SPECIALISTS       347 ST GEORGES RD         - Alternate Creditor Groups       16 TIMOTHY JACKSMAN       600 great south road         - Alternate Stock Groups       19 VICTORIA CARS       293 BOTANY RD         - Stock Locabions       19 VICTORIA CARS                                                                                                    |                                  | -     |                                                          |                                       | - 5 |
| - Debtors (Direct Debit)       - Greators (Direct Credit)         - Creditors (Direct Credit)       - Stock Locations         - Bank Formats (Reconciliation)       8 MARK LAWRENCE         - General Ledger       8 MARK LAWRENCE         - Account Groups       24 DOCTHY HEOGES         - G. Report Batches       10 NIGEL EMERSON         - Brance       31 TEST ACCOUNT 2         - Brance       33 TEST ACCOUNT 3         - Tax Rates       - 33 TEST ACCOUNT 4         - Currencies       - 21 DONDOR ST CENTRAL SERVICE ST OF         - Payment Groups       - 10 NIGEL EMERSON         - Payment Groups       - 10 NIGEL EMERSON         - Currencies       - 22 INTERNET SALES ACCOUNT 4         - Currencies       - 21 INTERNET SALES ACCOUNT 4         - Currencies       - 12 NUEN DENTON         - Payment Groups       11 OWEN DENTON         - Payment Groups       11 OWEN DENTON         - Credit Terms       12 PAUL HOLLAND MOTORS         - Credit Terms       14 TERRY'S SPARES         - Credit Terms       15 TIMARU CAR SERVICES ITD         - Alternate Stock Groups       15 TIMARU CAR SERVICES ITD         - Alternate Stock Groups       19 VICTORIA CARS         - Stock Locations       19 VICTORIA CARS                                                                                                    |                                  |       |                                                          |                                       | -1  |
| <ul> <li>Creditors (Direct Credit)</li> <li>Bank Formats (Reconciliation)</li> <li>General Ledger</li> <li>Account Groups</li> <li>GL Control Accounts</li> <li>GL Control Account Groups</li> <li>GL Control Control</li> <li>SUVA PARTS</li> <li>SUVA PARTS</li> <li>SUVA PARTS</li> <li>GL Control Groups</li> <li>GL Control Groups</li> <li>GL TIMARU CAR SERVICES LTD</li> <li>Stock</li> <li>Stock Groups</li> <li>Stock Groups</li> <li>Stock Locabions</li> </ul> <ul> <li>GL Control Conps</li> <li>Stock Locabions</li> <li>GL Control Conps</li> <li>Stock Locabions</li> <li>Stock Locabions</li> </ul> <ul> <li>Stock Locabions</li> <li>Stock Coroups</li> <li>Stock Locabions</li> <li< td=""><td>Debtors (Direct Debit)</td><td></td><td></td><td></td><td></td></li<></ul>                                                                                                    | Debtors (Direct Debit)           |       |                                                          |                                       |     |
| Bank Formats (Reconcilation)       B MARK LAWRENCE       B STATION RD         General Ledger       Account Groups       24 DOROTHY HEDGES       DOROTHY HEDGES         G. Control Accounts       9 MARKET PARTS       215 EAST ST         G. Control Accounts       10 NIGEL EMERSON       151 PILKINGTON DRIVE         EXO Finance       31 TEST ACCOUNT 2         Franches       32 TEST ACCOUNT 2         Payment Groups       22 INTERNET SALES ACCOUNT 4         - Qurrendes       22 INTERNET SALES ACCOUNT 4         - Payment Types       11 OWEN DENTON         S DVA PARTS       12 FAUL HOLLAND MOTORS         - Payment Denominations       12 PAUL HOLLAND MOTORS         - Tax Return Key Points       13 SUVA PARTS         - Creditors       15 TIMARU CAR SERVICES LTD         - Creditor Account Groups       16 TIMOTHY JACKSNAN         - Alternate Creditor Account Groups       16 TIMOTHY JACKSNAN         - Stock Groups       19 VICTORIA CARS         - Alternate Stock Groups       19 VICTORIA CARS         - Alternate Stock Groups       19 VICTORIA CARS         - Alternate Stock Groups       19 VICTORIA CARS         - Alternate Stock Groups       19 VICTORIA CARS         - Alternate Stock Groups       19 VICTORIA CARS         - Networe </td <td>- Creditors (Direct Credit)</td> <td></td> <td></td> <td></td> <td></td>                                                                                                    | - Creditors (Direct Credit)      |       |                                                          |                                       |     |
| General Ledger       24 DOROTHY HEDGES       DOROTHY HEDGES         - Account Groups       9 MARKET PARTS       215 EAST ST         - GL Report Batches       10 NIGEL EMERSON       151 PILKINGTON DRIVE         EXOFinance       31 TEST ACCOUNT 2         - Tax Rates       32 TEST ACCOUNT 3         - Currencies       22 INTERNET SALES ACCOUNT 4         - Payment Groups       11 OWEN DENTON         - Payment Denominations       12 PAUL HOLLAND MOTORS         - Tax Rates       33 TEST ACCOUNT A         - Currencies       22 INTERNET SALES ACCOUNT 4         - Payment Groups       11 OWEN DENTON         - Payment Denominations       12 PAUL HOLLAND MOTORS         - Tax Raturn Key Points       13 SUVA PARTS         - Creditors       15 TIMARU CAR SERVICES LTD         - Creditors       16 TIMOTHY JACKSMAN         - Stock       18 v8 SPECIALISTS         - Stock Groups       19 VICTORIA CARS         - Alternate Stock Groups       19 VICTORIA CARS         - Alternate Stock Groups       19 VICTORIA CARS         - Stock Locations       19 VICTORIA CARS                                                                                                    | Bank Formats (Reconciliation)    |       |                                                          |                                       |     |
| Account of Accounts     9     MARKET PARTS     215 EAST ST       - GL Report Batches     10     NIGEL EMERSON     151 PILKINGTON DRIVE       EXO Finance     31 TEST ACCOUNT 2       Branches     32 TEST ACCOUNT 3       - Tax Rates     33 TEST ACCOUNT 4       - Ourrencies     22 INTERNET SALES ACCOUNT       - Payment Groups     11 OWEN DENTON       - Payment Types     12 FAUL HOLLAND MOTORS       - Tax Return Key Points     13 SUVA PARTS       - Creditors     14 TERRYS SPARES       - Creditors     15 TIMARU CAR SERVICES LTD       - Creditors     16 TIMOTHY JACKSMAN       - Stock Groups     19 VICTORIA CARS       - Alternate Stock Groups     19 VICTORIA CARS       - Stock Locabions     19 VICTORIA CARS                                                                                                    |                                  |       |                                                          |                                       |     |
| - GL Report Batches       10 NIGEL EMERSON       151 PILKINGTON DRIVE         - Brance       31 TEST ACCOUNT 2         - Brances       32 TEST ACCOUNT 3         - Tax Rates       32 TEST ACCOUNT 4         - Currencies       22 INTERNET SALES ACCOUNT         - Payment Types       11 OWEN DENTON         - Payment Types       11 OWEN DENTON         - Tax Return Key Points       12 PAUL HOLLAND MOTORS         - Tax Return Key Points       13 SUVA PARTS         - Creditor Fermis       14 TERY'S SPARES         - Creditor Account Groups       15 TIMARU CAR SERVICES LTD         - Alternate Creditor Account Groups       15 TIMARU CAR SERVICES LTD         - Stock       Stock         - Stock Groups       19 VICTORIA CARS         - Alternate Stock Groups       19 VICTORIA CARS         - Stock Locations       293A BOTANY RD                                                                                                    |                                  |       |                                                          |                                       |     |
| EXO Finance           EXO Finance           EXO Finance           EXO Finance             EXO Finance           Standard Standard           Standard           Standard             EXO Finance           Standard           Standard           Standard             Farances           Standard           Standard           Standard             Fax Retes           Standard           Standard           Standard             Payment Groups           Standard           Standard           Standard             Payment Denominations           Standard           Standard           Standard             Payment Denominations           Standard           Standard           Standard             Payment Denominations           Standard           Standard           Standard             Creditors           Standard           Standard           Standard             Creditors           Standard           Standard                                                                                                    |                                  |       |                                                          |                                       |     |
| Branches       31 TEST ACCOUNT 3         Tax Rates       32 TEST ACCOUNT 3         Tax Rates       33 TEST ACCOUNT 3         - Ayment Groups       21 INTERNET SALES ACCOUNT         - Payment Denominations       12 PAUL HOLLAND MOTORS         - Tax Return Key Points       13 SUVA PARTS         - Creditors       14 TERRYS SPARES         - Creditors       15 TIMARU CAR SERVICES LTD         - Creditor Account Groups       16 TIMOTHY JACKSMAN         - Alternate Creditor Groups       16 TIMOTHY JACKSMAN         - Stock Groups       19 VICTORIA CARS         - Alternate Stock Groups       19 VICTORIA CARS         - Stock Locations       19 VICTORIA CARS                                                                                                    |                                  |       | 10 NIGEL EMERSON                                         | 151 PILKINGTON DRIVE                  |     |
| Tax Rates     32 TEST ACCOUNT 3       22 TEST ACCOUNT 3     33 TEST ACCOUNT 4       - Currencies     22 INTERNET SALES ACCOUNT       - Payment Types     11 OWEN DENTON       - Payment Types     11 OWEN DENTON       - Tax Return Key Points     12 PAUL HOLLAND MOTORS       - Tax Return Key Points     13 SUVA PARTS       - Creditor Terms     14 TERY'S SPARES       - Creditor Account Groups     15 TIMARU CAR SERVICES LTD       - Alternate Creditor Account Groups     16 TIMOTHY JACKSMAN       - Stock     17 RENT HASKELL PARTS CENTRE       - Stock Groups     19 VICTORIA CARS       - Naternate Stock Groups     19 VICTORIA CARS                                                                                                    |                                  |       | 31 TEST ACCOUNT 2                                        |                                       |     |
| - Currencies     33 TEST ACCOUNT 4       - Payment Groups     22 INTERNET SALES ACCOUNT       - Payment Types     11 OWEN DENTON       - Payment Denominations     12 PAUL HOLLAND MOTORS       - Tax Return Key Points     13 SUVA PARTS       - Credit Terms     14 TERRY'S SPARES       - Creditors     15 TIMARU CAR SERVICES LTD       - Creditor Account Groups     16 TIMOTHY JACKSMAN       - Alternate Creditor Account Groups     16 TIMOTHY JACKSMAN       - Stock     18 v8 SPECIALISTS       - Stock Locations     19 VICTORIAL CARS                                                                                                    |                                  |       | 32 TEST ACCOUNT 3                                        |                                       |     |
| Payment Groups     22 INTERNET SALES ACCOUNT       Payment Types     11 OWEN DENTON       Payment Types     11 OWEN DENTON       Stock     12 PAUL HOLLAND MOTORS       Oreditors     12 THE PARADE       Creditors     13 SUVA PARTS       Oreditors     14 TERRYS SPARES       Creditors     16 TIMOTHY JACKSMAN       Oreditors     16 TIMOTHY JACKSMAN       Stock     17 TRENT HASKELL PARTS CENTRE       Stock     18 V8 SPECIALISTS       Alternate Stock Groups     19 VICTORIA CARS       Stock Locations     19 VICTORIA CARS                                                                                                    |                                  |       | 33 TEST ACCOUNT 4                                        |                                       |     |
| Payment Types     11 OWEN DENTON     528 GREAT SOUTH RD       Payment Denominations     12 PAUL HOLLAND MOTORS     36 BURLEIGH ST       Tax Return Key Points     13 SUVA PARTS     12 THE PARADE       Creditor account Groups     14 TERRY'S SPARES     164 CENTRAL PARK DRIVE       Creditor Account Groups     15 TIMARU CAR SERVICES LTD     59 PRINCES ST       Alternate Creditor Account Groups     16 TIMOTHY JACKSMAN     600 great south road       Stock     17 TRENT HASKELL PARTS CENTRE     36 GRASSMERE LANE       Alternate Stock Groups     19 VICTORIA CARS     293A BOTANY RD                                                                                                    |                                  |       | 22 INTERNET SALES ACCOUNT                                |                                       |     |
| Tax Return Key Points     13 SUVA PARTS     11 THE PARADE       Credit Terms     13 SUVA PARTS     11 THE PARADE       Credit Terms     14 TERY'S SPARES     164 CENTRAL PARK DRIVE       Creditor Account Groups     15 TIMARU CAR SERVICES LTD     59 PRINCES ST       - Creditor Account Groups     16 TIMOTHY JACKSMAN     600 great south road       - Alternate Creditor Account Groups     16 TIMOTHY JACKSMAN     600 great south road       - Stock     18 V8 SPECIALISTS     347 ST GEORGES RD       - Stock Locations     19 VICTORIA CARS     293A BOTANY RD                                                                                                    |                                  |       | 11 OWEN DENTON                                           | 528 GREAT SOUTH RD                    |     |
| Credit Terms     14 TERRY'S SPARES     164 CENTRAL PARK DRIVE       Creditors     15 TIMARU CAR SERVICES LTD     59 PRINCES ST       - Creditor Account Groups     16 TIMOTHY JACKSMAN     600 great south road       - Alternate Creditor Account Groups     17 TRENT HASKELL PARTS CENTRE     36 GRASSMERE LANE       Stock     18 V8 SPECIALISTS     347 ST GEORGES RD       - Alternate Stock Groups     19 VICTORIA CARS     293A BOTANY RD                                                                                                    | - Payment Denominations          |       | 12 PAUL HOLLAND MOTORS                                   | 36 BURLEIGH ST                        |     |
| Creditors     Creditor Account Groups     Alternate Creditor Account Groups     Stock Groups     Alternate Stock Groups     Stock Groups     Stock Groups  | - Tax Return Key Points          |       | 13 SUVA PARTS                                            | 12 THE PARADE                         |     |
| Creditor Account Groups     Alternate Creditor Account Groups     Stock     Stock |                                  |       | 14 TERRY'S SPARES                                        | 164 CENTRAL PARK DRIVE                |     |
| Alternate Creditor Account Groups     Stock     Stock     Sto |                                  |       | 15 TIMARU CAR SERVICES LTD                               | 59 PRINCES ST                         |     |
| Stock     17 TRENT HASKELL PARTS CENTRE     36 GRASSMERE LANE     17 TRENT HASKELL PARTS CENTRE     36 GRASSMERE LANE     18 V8 SPECIALISTS     347 ST GEORGES RD     Alternate Stock Groups     19 VICTORIA CARS     293A BOTANY RD     Stock Locations                                                                                                    |                                  |       | 16 TIMOTHY JACKSMAN                                      | 600 great south road                  |     |
| - Stock Groups         18 V8 SPECIALISTS         347 ST GEORGES RD           - Alternate Stock Groups         19 VICTORIA CARS         293A BOTANY RD           - Stock Locations         -         -                                                                                                    |                                  |       | 17 TRENT HASKELL PARTS CENTRE                            | 36 GRASSMERE LANE                     |     |
| Alternate Stock Groups     19 VICTORIA CARS     293A BOTANY RD     Stock Locations                                                                                                    |                                  |       | 18 V8 SPECIALISTS                                        | 347 ST GEORGES RD                     |     |
| -Stock Locations                                                                                                    |                                  |       | 19 VICTORIA CARS                                         | 293A BOTANY RD                        |     |
| - Stock Price Groups                                                                                                    |                                  |       |                                                          |                                       | -   |
|                                                                                                    | - Stock Price Groups             | - 1   | •                                                        |                                       | •   |

**Note:** This screen is also available from the main toolbar of the EXO OnTheGo Configurator.

To bulk update location details:

- 1. Use the **Update locations for:** dropdown to select the kind of account to update (Debtors, Creditors, Non Accounts or Contacts).
- 2. Use the **Update where status is in:** dropdown to filter the list of accounts by status. Only accounts that appear on the list will be updated. By default, accounts whose status is already "OK" are filtered out.
- 3. Click Bulk Update.

The system attempts to retrieve details for each account in the list, and updates each account's status according to whether the attempt succeeds or fails.

### New Search Template

This release ads a new search template to the SEARCH\_TEMPLATES table. The new Bill of Materials template returns all Bill of Materials items in the system, with stock levels and types ("KitBOM" or "BuildBOM").

### Improvements to Data Verification

This release includes changes to improve the performance of the stock data verification procedures to on large databases. These changes include:

- New indexes have been added to the CR\_ACCS, CR\_TRANS, CR\_INVLINES, DR\_ACCS, DR\_TRANS, DR\_INVLINES and GLTRANS tables.
- Insignificant rounding imbalances (less than \$0.10) are now hidden.
- A timestamp has been added to lines in the VERIFICATION\_LINES table. The "Verification complete" messages that are displayed as the verification process runs include this timestamp; this can be used to determine if any areas are running slowly.

### Business Alert Email Parameters

This feature was introduced in EXO Business 8.7 Service Pack 1

Business Alerts can now be sent to an email address associated with the record that generated the alert. New email address parameters can be entered into the **Other Recipients** field when setting up a Business Alert action; when the alert is triggered, the parameter will be replaced with the relevant email address for the record.

|                                                              | MYOB EXO Configurator - Demo Mode 🗖 💿 🖾                                |  |  |  |  |  |  |
|--------------------------------------------------------------|------------------------------------------------------------------------|--|--|--|--|--|--|
| Eile Account Help                                            |                                                                        |  |  |  |  |  |  |
| 🤅 ្ត្រីះ 🖓 Company 🖓 Essent                                  | tial 🗃 Admin 😼 System 🕲 Profiles 🖃 Forms 🕰 Staff 🎌 <u>U</u> tilities   |  |  |  |  |  |  |
| <ul> <li>System</li> <li>Display Names</li> </ul>            | 🛅 New 📮 Save 🛃 Saye & Exit 🗙 Cancel 🌐 Delete 🖨 Print 🛛 🕅 4 🕨 M         |  |  |  |  |  |  |
| Event Log     Rules for Event: Save Sales Order     Show All |                                                                        |  |  |  |  |  |  |
| Event Reason Classes<br>Event Reasons                        | Rules Details                                                          |  |  |  |  |  |  |
| Business Alerts                                              | Name: You are charging freight on a freight free Account (Sample rule) |  |  |  |  |  |  |
| Email Service Configuration                                  | Options Actions Apply to Staff                                         |  |  |  |  |  |  |
| Extra Fields                                                 | New 🚰 Edit 📕 Save Action 🗙 Cancel 前 Delete 🛛 4 🕨 🕅                     |  |  |  |  |  |  |
| Actions Details                                              |                                                                        |  |  |  |  |  |  |
|                                                              | Name:                                                                  |  |  |  |  |  |  |
|                                                              |                                                                        |  |  |  |  |  |  |
|                                                              | Internal Recipients: None selected                                     |  |  |  |  |  |  |
|                                                              | Other Recipients: @COMPANYEMAIL, @SALESEMAIL                           |  |  |  |  |  |  |
|                                                              | Subject:                                                               |  |  |  |  |  |  |
| Email Type:  Plain Text                                      |                                                                        |  |  |  |  |  |  |
|                                                              | Message Body:                                                          |  |  |  |  |  |  |
|                                                              |                                                                        |  |  |  |  |  |  |

The following email parameters are available:

| Parameter              | Meaning                                                                                                    |
|------------------------|----------------------------------------------------------------------------------------------------|
| General                |                                                                                                    |
| @COMPANYEMAIL          | The email address for the company (Debtor or Creditor) associated with the record.                                     |
| @DEFAULTCONTACTEMAIL   | The email address for the default Contact of the company associated with the record.                                   |
| @CONTACTEMAIL          | The email address for the Contact associated with the record (not available for Purchase Orders or Creditor Invoices). |
| Sales Orders           |                                                                                                    |
| @STATEMENTCONTACTEMAIL | The email address for the Statement Contact of the Debtor associated with the Sales Order.                             |
| @SALESEMAIL            | The email address for the Salesperson associated with the Sales Order.                                                 |
| Purchase Orders        |                                                                                                    |
| @STATEMENTCONTACTEMAIL | The email address for the Remittance Contact of the Creditor associated with the Purchase Order.                       |

| Parameter              | Meaning                                                                                        |
|------------------------|------------------------------------------------------------------------------------------------|
| @SALESEMAIL            | The email address for the staff member associated with the Purchase Order.                     |
| Debtor Invoices        |                                                                                                |
| @STATEMENTCONTACTEMAIL | The email address for the Statement Contact of the Debtor associated with the invoice.         |
| @SALESEMAIL            | The email address for the Salesperson associated with the invoice.                             |
| Creditor Invoices      |                                                                                                |
| @STATEMENTCONTACTEMAIL | The email address for the Remittance Contact of the Creditor associated with the invoice.      |
| Jobs                   |                                                                                                |
| @SOLDBYEMAIL           | The email address for the staff member who entered the job (JOBCOST_HDR.STAFFNO).              |
| @ACTIONBYEMAIL         | The email address for the staff member who is set as the job's manager (JOBCOST_HDR.ACTIONBY). |
| Opportunities          |                                                                                                |
| @ASSIGNEDBYEMAIL       | The email address for the staff member in the Opportunity's <b>Assigned By</b> field.          |
| @ASSIGNEDTOEMAIL       | The email address for the staff member in the Opportunity's <b>Assigned To</b> field.          |
| @CREATEDBYEMAIL        | The email address for the staff member who created the Opportunity.                            |

### Work in Progress Changes

These features were introduced in EXO Business 8.7 Service Pack 1

This release includes updates to areas of the Job Costing system to further support the new Work in Progress logic introduced in EXO Business 8.7.

#### Updates to the Ledger Reconciliation Widget

EXO Business 8.7 added a WIP Control section to the Ledger Reconciliation Widget on the Systems Integrity section of the EXO Accountant's Assistant; this version adds new reports that are launched when this section is clicked on:

- Clicking the WIP LEDGER amount launches the **Work in progress Closing Balance** report (JCTWIPRetro.CLR).
- Clicking the VARIANCE amount launches the **Work in Progress Value Reconciliation Exceptions** report (GLJobReconciliationException.CLR).

In an upgrade to EXO Business 8.7.1, the Ledger Reconciliation widget's configuration is updated to specify these two reports.

Note: The two new reports must be present in the Common\Clarity\Master Reports directory.

#### Job Costing Timesheets

The Job Costing Timesheets utility (**Timesheets.exe**) now supports the new Work in Progress logic. When times are approved from this utility, the appropriate transactions are now created in JOB\_TRANSACTIONS and STOCK\_TRANS, as they would be when times are entered from the main Job Costing module.

### New Business Alerts

This feature was introduced in EXO Business 8.7 Service Pack 1

Business Alerts can now be activated when a Sales Order is supplied. A new Supply Sales Order event is available in the EXO Configurator:

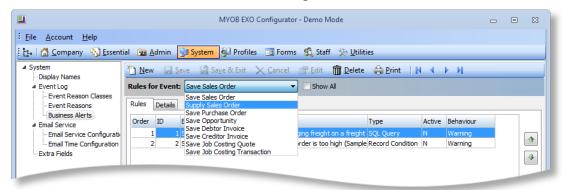

All parameters available for the Save Sales Order event can be used for Supply Sales Order alerts (see the EXO Business Help for details of all parameters).

### **Education Centre URL Profile Setting**

This feature was introduced in EXO Business 8.7 Service Pack 1

A new profile setting, MYOB EXO Business Education Centre URL

(EDUCATION\_CENTRE\_URL), has been added. This setting specifies the URL of the web page that will be opened when the **Education Centre** dropdown menu procedure is clicked.

## Search Templates

#### This feature was introduced in EXO Business 8.7 Service Pack 2

EXO Business now includes search templates, which are pre-defined SQL filters that can be applied to searches in the EXO Business system. Search templates can take in parameters such as a Debtor account number, so that they can return results specific to one record. At present, search templates can be used via the EXO API for stock and company searches only—future releases will make them available in the EXO Business user interface and extend their availability to other areas of the system.

Search templates are stored in the new SEARCH\_TEMPLATES database table—this table is added in an upgrade to EXO Business 8.8 or later, or when installing the EXO API 1.0 SP1 or later. The SEARCH\_TEMPLATES table comes with a set of default search templates:

| Name                                          | Description                                                                                                    |
|-----------------------------------------------|----------------------------------------------------------------------------------------------------|
| Last 100 Items Sold to this Account           | Takes in a Debtor account number and returns the last 100 stock items sold to that account.                                                                                                    |
| Available Stock                               | Takes in a location ID number and returns the top 100 stock items that have available stock at that location.                                                                                          |
| Previous Invoice to this Account              | Takes in a Debtor account number and returns the stock lines from the most recent invoice for that account (up to 100).                                                                                |
| Top 10 Items Sold to this<br>Account by Value | Takes in a Debtor account number and returns the top 10 highest value stock items sold to that account.                                                                                                |
| Sell Down Items                               | Returns the top 100 discontinued stock items (items where STOCK_CLASSIFICATION = 70) that still have stock.                                                                                            |
| Customers Owe Me Money                        | Takes in latitude and longitude coordinates and a radius (in km) and returns the top 10 Debtor accounts within the selected radius who have an outstanding balance above \$200.00.                     |
| Customers with Current Orders                 | Takes in latitude and longitude coordinates and a radius (in km) and returns the top 10 Debtor accounts within the selected radius who have current Sales Orders.                                      |
| Customers Active Last 30 Days                 | Takes in latitude and longitude coordinates and a radius (in km) and returns the top 10 Debtor accounts within the selected radius who have one or more transactions from the last 30 days.            |
| Prospects Active Last 30 Days                 | Takes in latitude and longitude coordinates and a radius (in km) and returns the top 10 Non Account records within the selected radius that have been updated in the last 30 days.                     |
| My Active Companies                           | Takes in latitude and longitude coordinates, a radius (in km) and a staff ID and returns the top 10 active Debtor accounts within the selected radius who have that staff member as their salesperson. |

| Name                 | Description                                                                                                    |
|----------------------|----------------------------------------------------------------------------------------------------|
| All Active Companies | Takes in latitude and longitude coordinates and a radius (in km) and returns the top 10 Debtor accounts within the selected radius whose <b>Active</b> flag is enabled. |
| Bills of Materials   | Returns all Bills of Materials in the system, with stock levels and types ("KitBOM" or "BuildBOM").                                                                     |

Expert users can create their own search templates by inserting records into this table—see the new "Search Templates" White Paper for details on the required fields and information on how to write the SQL statement that generates the search results. This White Paper is available in the EXO Business Education Centre.

Search templates are currently accessible via the EXO API only. A call to one of the following endpoints returns a list of available templates:

- searchtemplate lists all search templates in the system.
- geolocationtemplate lists only search templates for location-based searches on company accounts (TYPE = G).
- stocksearchtemplate lists only search templates for searches on stock items (TYPE = S).

To use a search template to return search results, call the relevant endpoint with the ID number of the search template you want to use, e.g.

http://exo.api.myob.com/stocksearchtemplate/1

Depending on the search template being called, the call may need to pass parameters to filter the search results. Parameters are passed using standard HTTP query parameters, e.g.

http://exo.api.myob.com/searchtemplate/1?accno=21&q=airfil

This will return search results using the search template with the ID number 1, passing in the Debtor account number 21 and the search string "airfil" as parameters. Parameters can be passed in any order.

# **Resolved Issues**

### **EXO Business Core**

| Service Request ID                                                                                                    | Description                                                                                                    |
|----------------------------------------------------------------------------------------------------|----------------------------------------------------------------------------------------------------|
| <b>17053968487</b><br>17520708492<br>17306107911<br>17252616031<br>17252616011<br>17122479394<br>17122479451<br>17035870181<br>16986989501 | A "LIST INDEX OUT OF BOUNDS (-1)" error occurred when trying to save a Creditors<br>Invoice if the <b>Prevent processing to negative stock levels</b> profile setting was turned<br>on and EXO Job Costing was not installed. This has been resolved. |
| <b>14250973502</b><br><b>15060939863</b><br>14674244921<br>14209210511                                                                     | When using the Sales Analysis Designer to produce a report that included stock descriptions, any descriptions that included a period (.) would be truncated, showing only the characters after the period. This has been resolved.                    |
| <b>110023483580</b><br>17664504591<br>17539277024                                                                                          | The General Ledger posting generated when a Works Order had a lookup (non-<br>Stock) item added incorrect journals to Stock on Hand. This has been resolved.                                                                                          |
| <b>15140650626</b><br>15077007751                                                                                                    | In some cases, when sending an email from a window in EXO Business, e.g. from the Contact window, the body of the email would not be sent; only the signature. This has been resolved.                                                                |
| <b>17001288793</b><br>16931742131                                                                                                    | All locks on a Sales Order would be removed if a user open the order, cancelled out<br>of the object lock warning, created a new order and then cancelled out of the new<br>order. This has been resolved.                                            |
| -                                                                                                    | If the EXO Business database name contained a full stop or started with a numeral, attempts to upgrade the database to version 8.7 SP2 would fail. This has been resolved.                                                                            |
| -                                                                                                    | The location levels grid at the bottom of the Stock Item Details window (Details 1 tab) did not display locations that had incoming or committed stock. This has been resolved.                                                                       |
| -                                                                                                    | When processing recoverable journals for non-Job Costing entries, the LOOKUP_RECOVERABLE flag would sometimes be incorrectly set to 'Y' (this should only happen if the location is a WIP location). This has been resolved.                          |
| -                                                                                                    | Changes introduced to support geolocation features meant that the EXO Business could not be upgraded on SQL Server 2005. This has been resolved: the database can now be upgraded; however, the geolocation features will not work on SQL 2005.       |

## EXO Job Costing

| Service Request ID                | Description                                                                                                    |
|-----------------------------------|----------------------------------------------------------------------------------------------------|
| <b>15339377592</b><br>15337993117 | The Job Summary and Job Including Sub-Jobs widgets were incorrectly titled; the columns that contained the markup percentages were labelled <b>Margin</b> . This has been resolved; the columns are now labelled <b>Markup %</b> .                                                                                                    |
| <b>17072611398</b><br>17035870461 | Cancelled job transactions with physical stock did not affect the average cost, which<br>they should, as the stock items are credited to Stock on Hand. This has been<br>resolved; cancelling a transaction from a job has the same effect as receipting the<br>quantity directly into Stock on Hand at actual cost via a stock receipt or Creditors<br>Invoice. |
| <b>15783133925</b><br>15676834201 | When creating an invoice from a Billing Schedule, if the Billing Schedule's <b>Due Date</b> had not been set, the <b>Payment Due</b> date on the invoice would not be set correctly. This has been resolved.                                                                                                    |

### **EXO CRM**

| Service Request ID                               | Description                                                                                                    |
|--------------------------------------------------|----------------------------------------------------------------------------------------------------|
| <b>13652154278</b><br>13873870434<br>13651235666 | The addition of the CRM Advantage feature (see page 17) provides the ability to create Sales Orders from the EXO CRM module. |

# **Known Issues**

The following issues have been identified as requiring end-user attention in this release.

#### Installation/Upgrade Issues

- If you are using the MYOB EXO Business Installation Wizard to install an instance of SQL Express, the following must be must be present on the PC:
  - .NET Framework 3.5 SP1 you can download this from: <u>http://go.microsoft.com/fwlink/?LinkId=120550</u>
  - Windows Installer 4.5 you can download this from: <u>http://go.microsoft.com/fwlink/?LinkId=123422</u>
  - Windows PowerShell 1.0 you can download this from: <u>http://go.microsoft.com/fwlink/?LinkId=120552</u>
- Due to security settings imposed by Windows, CHM Help files cannot be viewed from a remote location—this means that you can only view the EXO Business Help files if they have been installed on the local PC. See <u>Microsoft Knowledge</u> <u>Base article 892675</u> for more information on this issue and suggested workarounds.

#### Demo Data Issues

The stored procedure SP\_DEMO\_DATA\_DATE\_UPDATER, which updates the data in demo databases to the current date, was updated in EXO Business 8.4. This stored procedure is only available in the EXO\_DEMO database, which means that any existing demonstration databases used by partners will not be able roll their demo data forward; these databases will need to be re-created based on the updated EXO\_DEMO database in order to use the updated SP\_DEMO\_DATA\_DATE\_UPDATER procedure.

#### Job Costing Resource Issues

When a resource allocation is created, an Activity for the relevant staff member is automatically created in the EXO Business system; however, if the resource is not associated with a staff member, the Activity will not appear on the Activity Search widget on the Task Scheduler tab.

As a workaround, a dummy staff account can be created to associate non-staff Resources with.

# Appendix 1: Profile Settings

The following profile settings have been added or modified in this release.

| Name                                                                | Profile Name         | Level   | Description                                                                                                    | Default                         | Refer   |
|---------------------------------------------------------------------|----------------------|---------|----------------------------------------------------------------------------------------------------|---------------------------------|---------|
| Prompt for unset map<br>coordinates on saving delivery<br>addresses | GEOLOCATION_CONTROL  | Company | This setting determines whether or not to retrieve geolocation details when a record's address is changed (with or without prompting the user). | "Disable map locating features" | page 20 |
| MYOB EXO Business Education<br>Centre URL                           | EDUCATION_CENTRE_URL | Company | This setting specifies the URL of the web page that will be opened when the <b>Education Centre</b> dropdown menu procedure is clicked.         |                                 | page 25 |